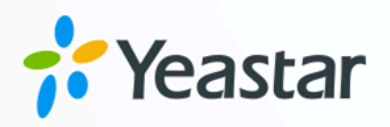

# Yeastar Linkus for Google (网页 端)

用户手册

版本: -.2.5<br>日期: 2024年04月22日 版本: 4.2.3  $\mathbb{Z}$  . The Google  $\mathbb{Z}$  of  $\mathbb{Z}$  ,  $\mathbb{Z}$  ,  $\mathbb{Z}$  ,  $\mathbb{Z}$  ,  $\mathbb{Z}$  ,  $\mathbb{Z}$  ,  $\mathbb{Z}$  ,  $\mathbb{Z}$  ,  $\mathbb{Z}$  ,  $\mathbb{Z}$  ,  $\mathbb{Z}$  ,  $\mathbb{Z}$  ,  $\mathbb{Z}$  ,  $\mathbb{Z}$  ,  $\mathbb{Z}$  ,  $\mathbb{Z}$  ,

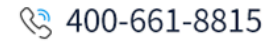

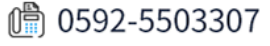

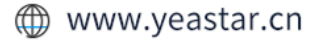

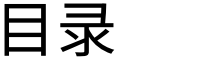

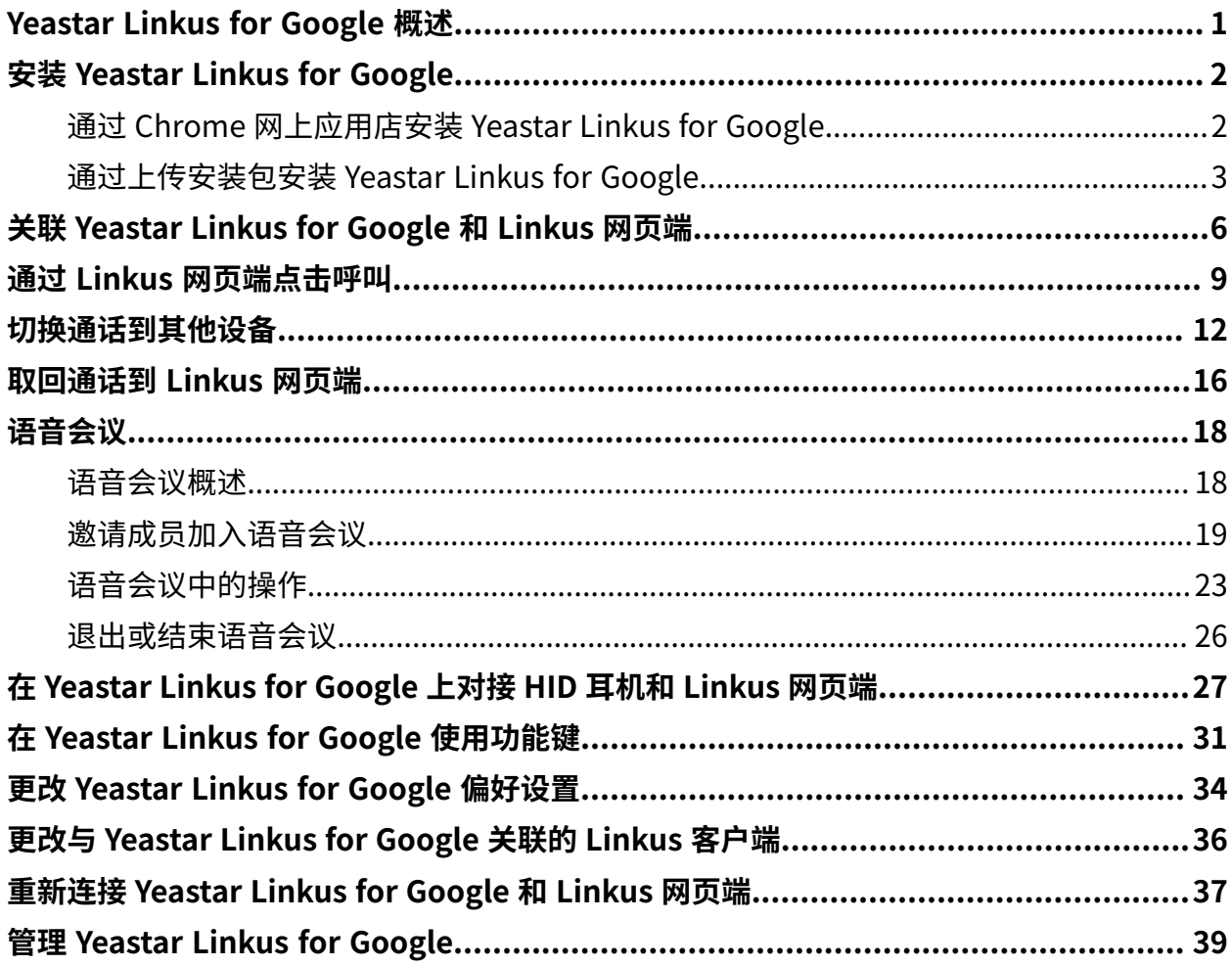

# <span id="page-2-0"></span>Yeastar Linkus for Google 概述

Yeastar Linkus for Google 是一款免费的 Chrome 插件。此插件集成了 Yeastar PBX 的服务, 使你可以从任意网页或任意网页版的 CRM 上轻松拨打电话号码,并使用丰富的通信功能。

### 限制条件和使用要求

#### **限制条件**

Yeastar Linkus for Google 仅适用于 Yeastar PBX 系统, 且不是一个独立的插 件。此插件需要与 **Linkus ⽹⻚端** 或 **Linkus 桌⾯端** 配合使⽤,连接的客⼾端 不同,可实现的功能也会有差异。

#### $\dot{\mathbf{z}}$ 提示:

本手册为你提供此插件与 Linkus 网页端配合使用的相关说明。如需了 解 Linkus 桌面端, 请参见 Yeastar Linkus for Google (桌面端)。

#### **使⽤要求**

**Google Chrome** 的版本在 87 或以上。

#### 功能亮点

#### **点击呼叫**

点击 CRM 或网页上的电话号码,通过 Linkus 网页端一键呼出。

#### **通话操作**

支持 Linkus 网页端上的所有通话操作。

#### **来电/语⾳留⾔/IM 消息弹窗提醒**

即使关闭浏览器,也能收到来电、语音留言或 IM 消息的弹窗提醒。

#### **来电识别**

匹配来电者和通讯录联系人,快速识别来电者身份。

#### **查看并更改办公状态**

查看未接来电、未读语⾳留⾔;更改分机状态和坐席状态。

# <span id="page-3-0"></span>安装 Yeastar Linkus for Google

# <span id="page-3-1"></span>通过 Chrome 网上应用店安装 Yeastar Linkus for Google

如果你的电脑能够访问 Chrome 网上应用店, 你可以从 Chrome 网上应用店下载 Yeastar Linkus for Google。

### 前提条件

浏览器当前处于正常浏览模式。

# **重要:**

如果你是在无痕模式中或是以访客身份进行浏览,则无法添加插件。

### 操作步骤

- 1. 打开谷歌浏览器, 访问 Chrome 网上应用店。
- 2. 安装 Yeastar Linkus for Google。
	- a. 在左侧的搜索栏,输入 Yeastar Linkus for Google,按 **Enter** 键确认。
	- b. 点击 Yeastar Linkus for Google 插件。
	- c. 点击 **添加⾄ Chrome**。

**Yeastar Linkus for Google** Www.yeastar.com

添加至 Chrome

浏览器弹窗提醒该插件需要获取的权限。

d. 点击 **添加扩展程序**,允许该插件读取、修改访问的网站上的所有数据。

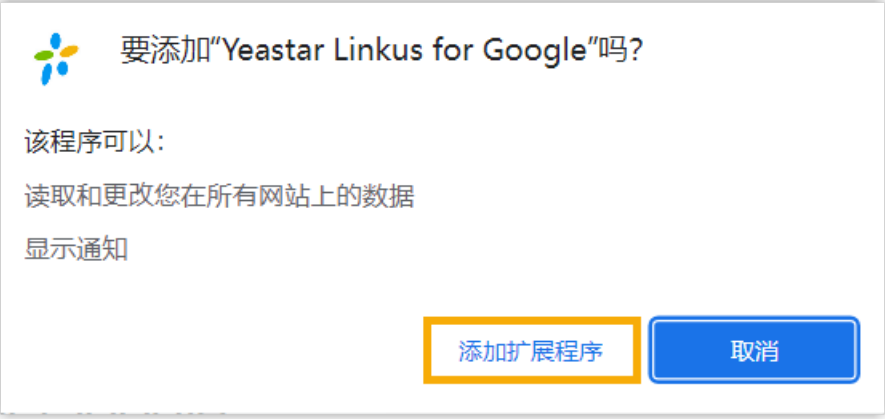

- 3. 在 Chrome ⼯具栏固定 Yeastar Linkus for Google。
	- a. 点击个人头像旁边的 <sup>●</sup>。

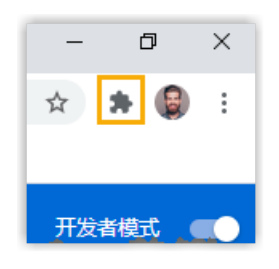

b. 点击 Yeastar Linkus for Google 旁边的  $\overline{Y}_s$ 

# 执行结果

- 该插件已安装并固定在 Chrome ⼯具栏。
- •该插件跟随系统自启动;即使关闭浏览器,该插件也会在后台运行。
- 工具栏显示插件图标 \*\* , 你可以点击该图标,快速访问该插件。

# 后续步骤

<span id="page-4-0"></span>关联 Yeastar Linkus for [Google](#page-7-0) 和 Linkus 网页端。

# 通过上传安装包安装 Yeastar Linkus for Google

如果你无法访问 Chrome 网上应用店,你可以通过上传安装包,安装 Yeastar Linkus for Google。

## 操作步骤

- 1. 下载并解压安装包。
	- a. 下载 Yeastar Linkus for [Google](https://www.yeastar.cn/download/Linkus_for_Google/YeastarLinkusforGoogle.zip) 安装包到本地。
	- b. 右键点击安装包,解压该⽂件。
- 2. 安装 Yeastar Linkus for Google。
	- a. 打开谷歌浏览器, 访问 chrome://extensions/。
	- b. 在网页右上角, 启用 开发者模式。

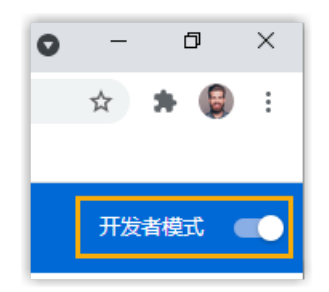

c. 在⽹⻚左上⻆,点击 **加载已解压的扩展程序**。

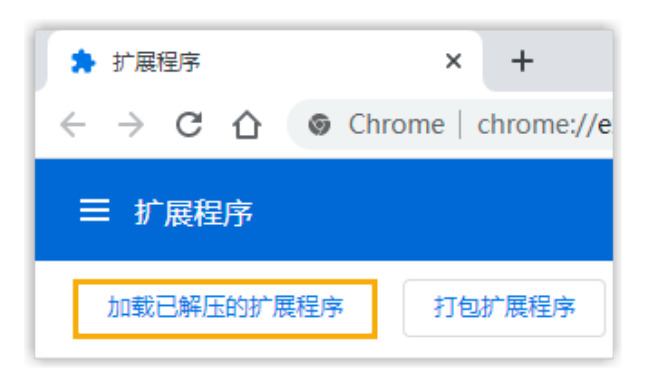

d. 在弹出的窗口中, 选择解压后的文件夹。

Yeastar Linkus for Google 已安装。

- 3. 在 Chrome ⼯具栏固定 Yeastar Linkus for Google。
	- a. 点击个人头像旁边的 <sup>●</sup>。

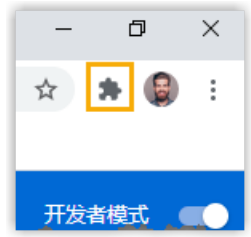

b. 点击 Yeastar Linkus for Google 旁边的  $\frac{1}{10}$ 。

# 执行结果

- 该插件已安装并固定在 Chrome ⼯具栏。
- •该插件跟随系统自启动;即使关闭浏览器,该插件也会在后台运行。
- 工具栏显示插件图标 \*\* , 你可以点击该图标,快速访问该插件。

# 后续步骤

关联 Yeastar Linkus for [Google](#page-7-0) 和 Linkus 网页端。

# <span id="page-7-0"></span>关联 Yeastar Linkus for Google 和 Linkus 网 页端

安装 Yeastar Linkus for Google 插件后,你可以关联此插件和 Linkus 网页端。

# 操作步骤

- 1. 在 Chrome 工具栏,点击 ??。
- 2. 在弹出的窗口中,选择 Linkus 网页端。

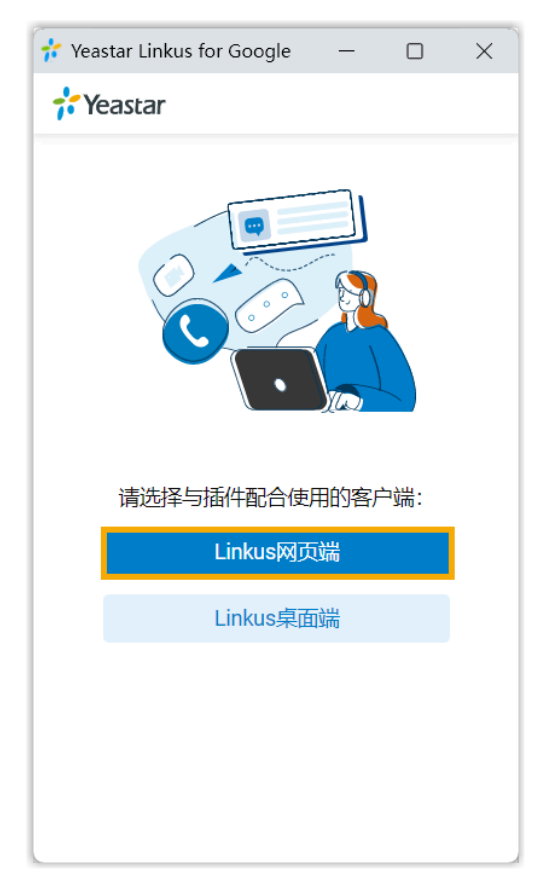

3. 登录 Linkus 网页端。

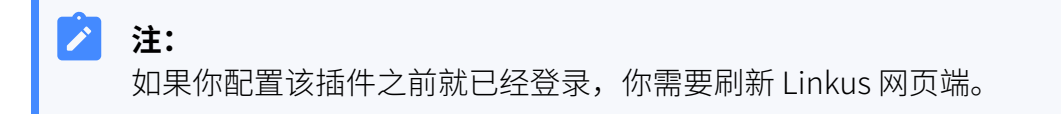

# 执行结果

• Chrome 工具栏中,插件图标由 <sup>\*\*</sup> 变为 \*<sup>\*</sup>,表示该插件可用。

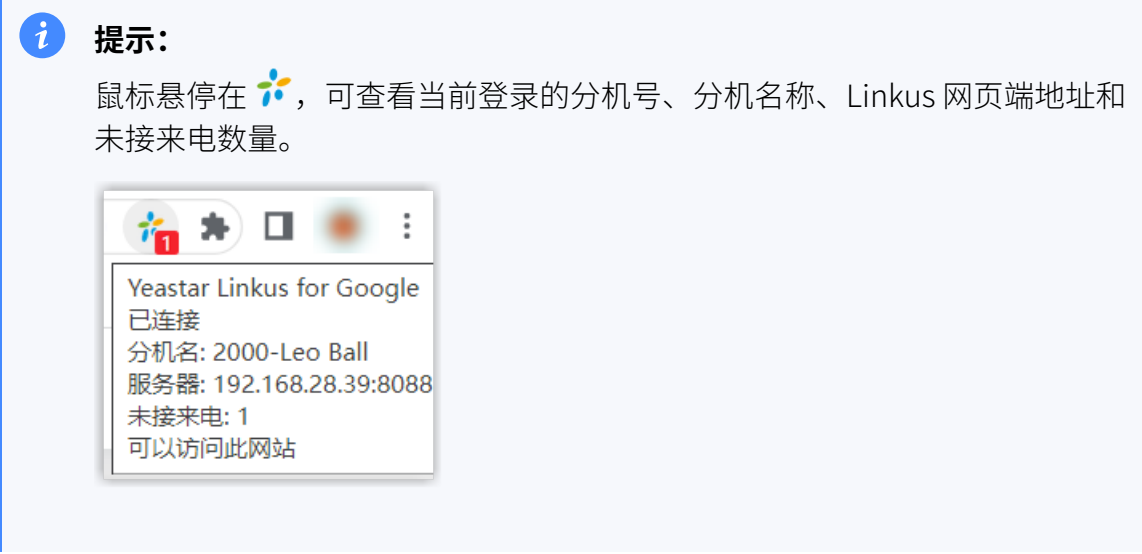

- Linkus 网页端的地址被自动添加到<u>禁止名单</u>中,该插件将不会检测 Linkus 网页端上的 电话号码。
- 网页弹出一个迷你的 Linkus 网页端。你可以在该窗口执行以下操作:
	- **拨打电话**
	- **接听来电**
	- **更改分机状态和坐席状态**
	- ◎ 快速访问语音留言
	- **快速访问功能键**
	- **快速访问通话记录**

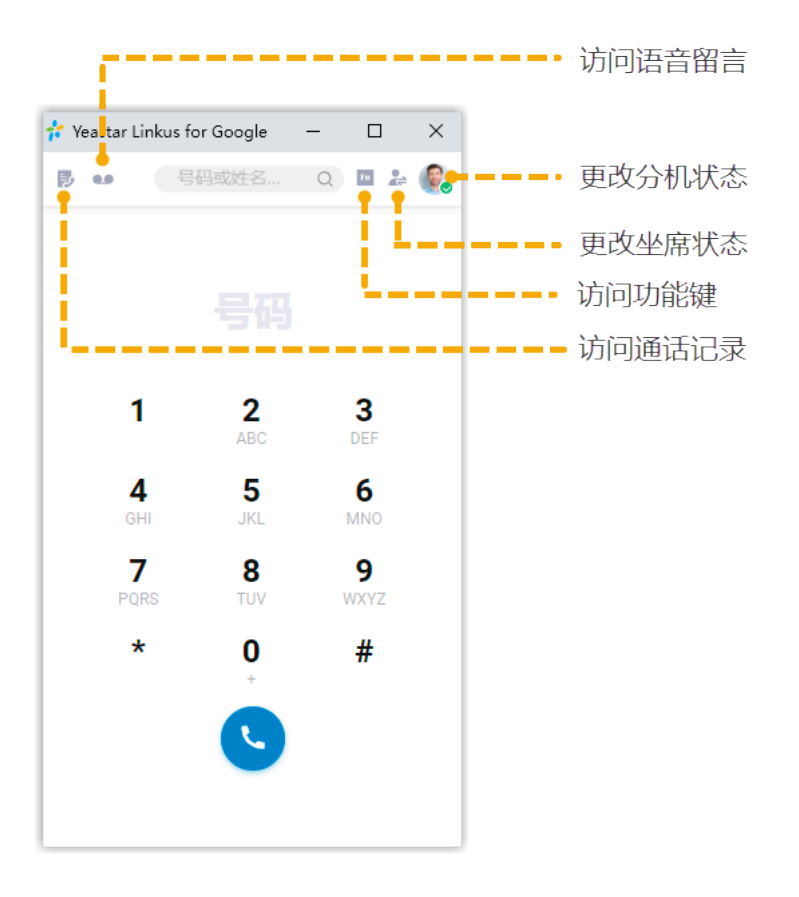

# <span id="page-10-0"></span>通过 Linkus 网页端点击呼叫

关联 Yeastar Linkus for Google 和 Linkus 网页端后,你可以点击 CRM 或网页上的电话号码, 通过 Linkus 网页端快速呼叫。

## 操作步骤

点击你想要拨打的电话号码。

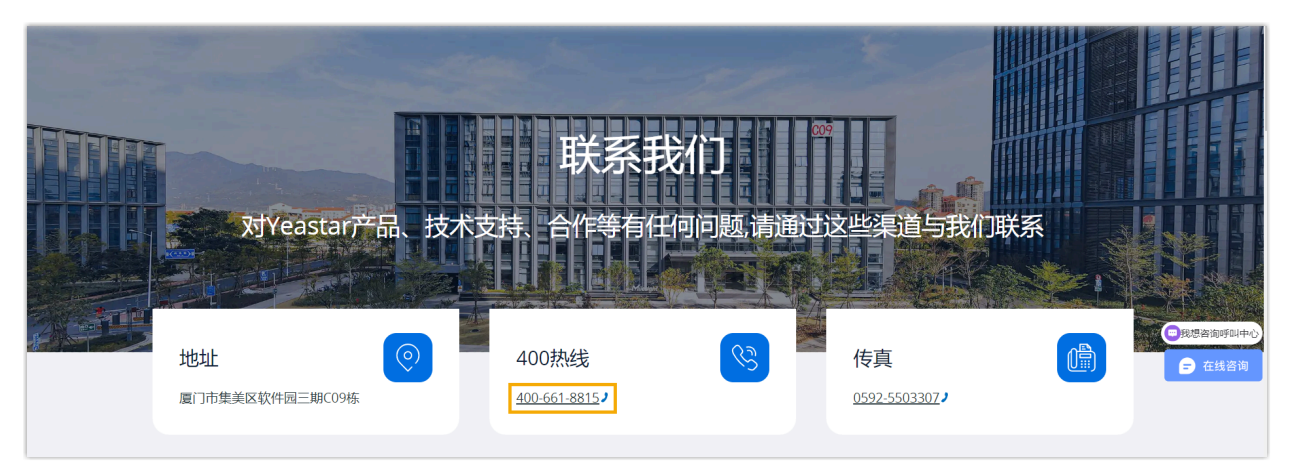

# 执行结果

Linkus 立即发起呼叫。

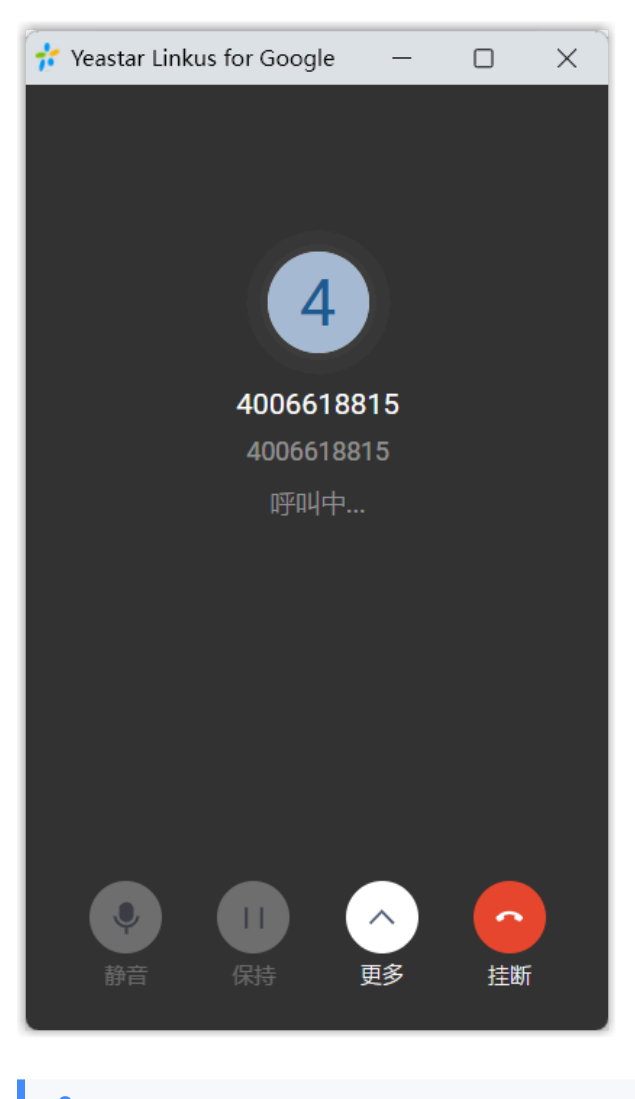

- **注: P**
- 呼出前, 系统会自动过滤号码 (只保留数字和"+"), 并粘贴号码到 Linkus 拨 号盘。
- •请勿在通话过程中点击  $\mathbb X$  关闭迷你 Linkus 网页端,否则当前通话会被挂断。

# 后续步骤

你可以更改以下设置,优化点击呼叫的使用体验:

- 检测的号码长度。
- •自定义是否在检测到的号码旁边显示 •。

• 禁止检测某个站点的电话号码。

更多信息,请参见 更改 Yeastar Linkus for Google [偏好设置。](#page-35-0)

# <span id="page-13-0"></span>切换通话到其他设备

通话翻转功能允许你将 Linkus 网页端上正在进行的通话无缝切换到其他设备 (注册同一分机) 上继续接听,切换过程中通话不中断。

# 应用场景

假设你正和客户通话,但临时有事需外出。在这种情况下,你可以将通话切换到手机上,在 路上和客户继续沟通,而客户不会觉察到你切换了通话设备。

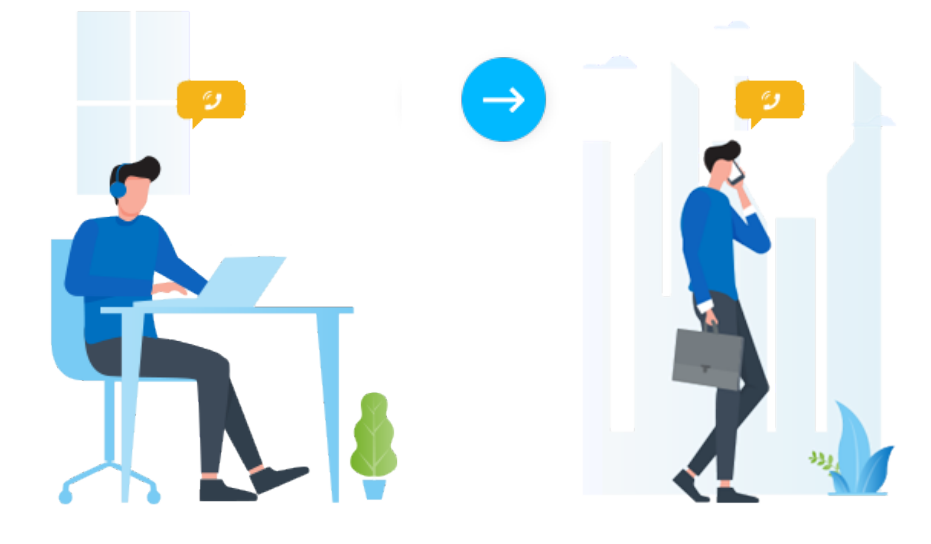

# 使用要求

- PBX 服务器: 83.8.0.25 或更高版本
- **Yeastar Linkus for Google**:
	- 3.3.0 或更⾼版本
	- 。[绑定处于](#page-7-0) 网页客户端 [模式的](#page-7-0) Linkus 网页端

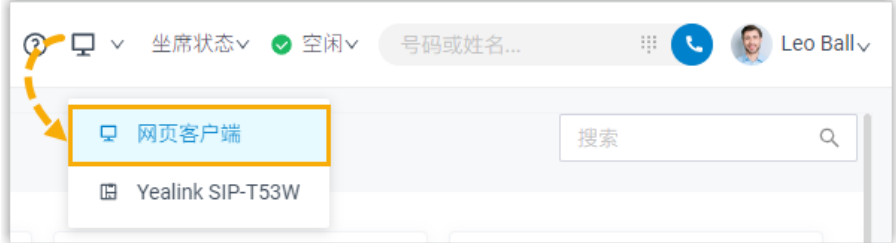

•分机:同时注册在至少 2 台设备上

# 操作步骤

1. 通话过程中,点击 **更多**。

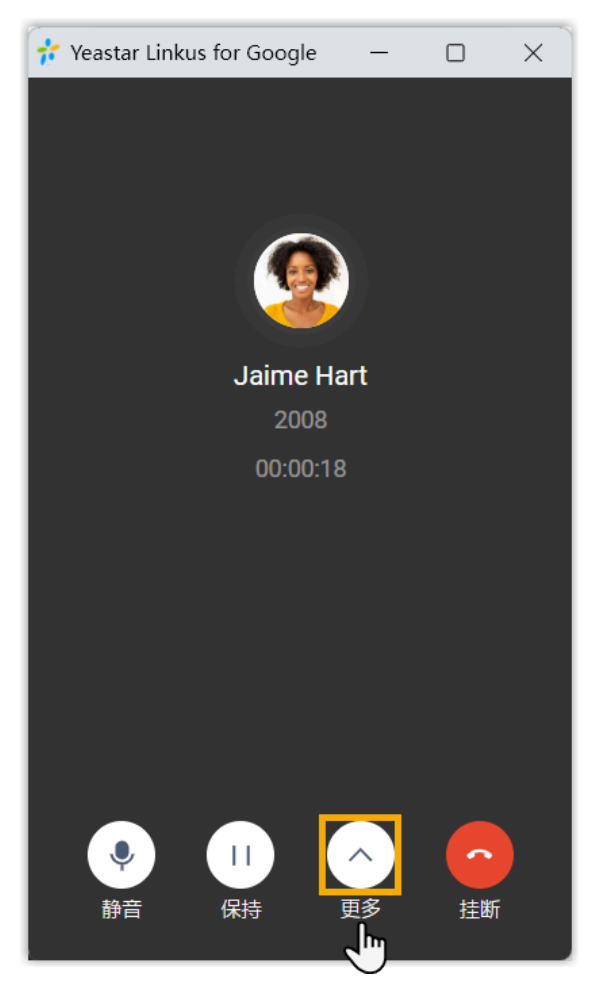

2. 在展开的菜单中,点击 **通话翻转**。 列表显⽰分机注册上的其他设备。

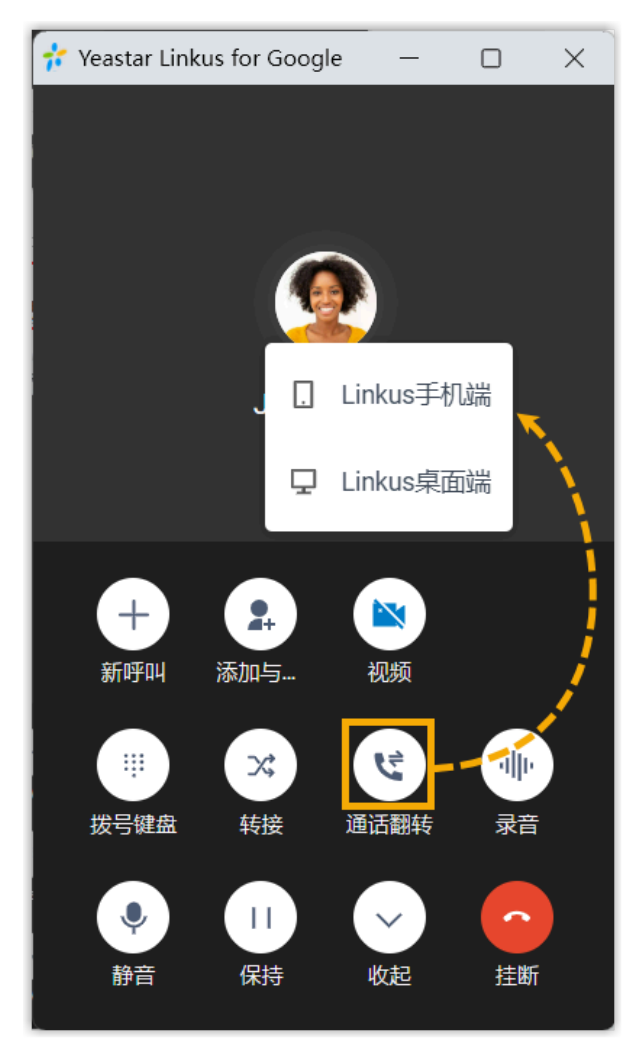

3. 点击要切换的设备。 Linkus 会呼叫你在此设备上的分机。

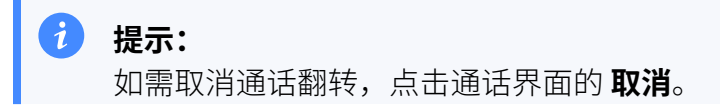

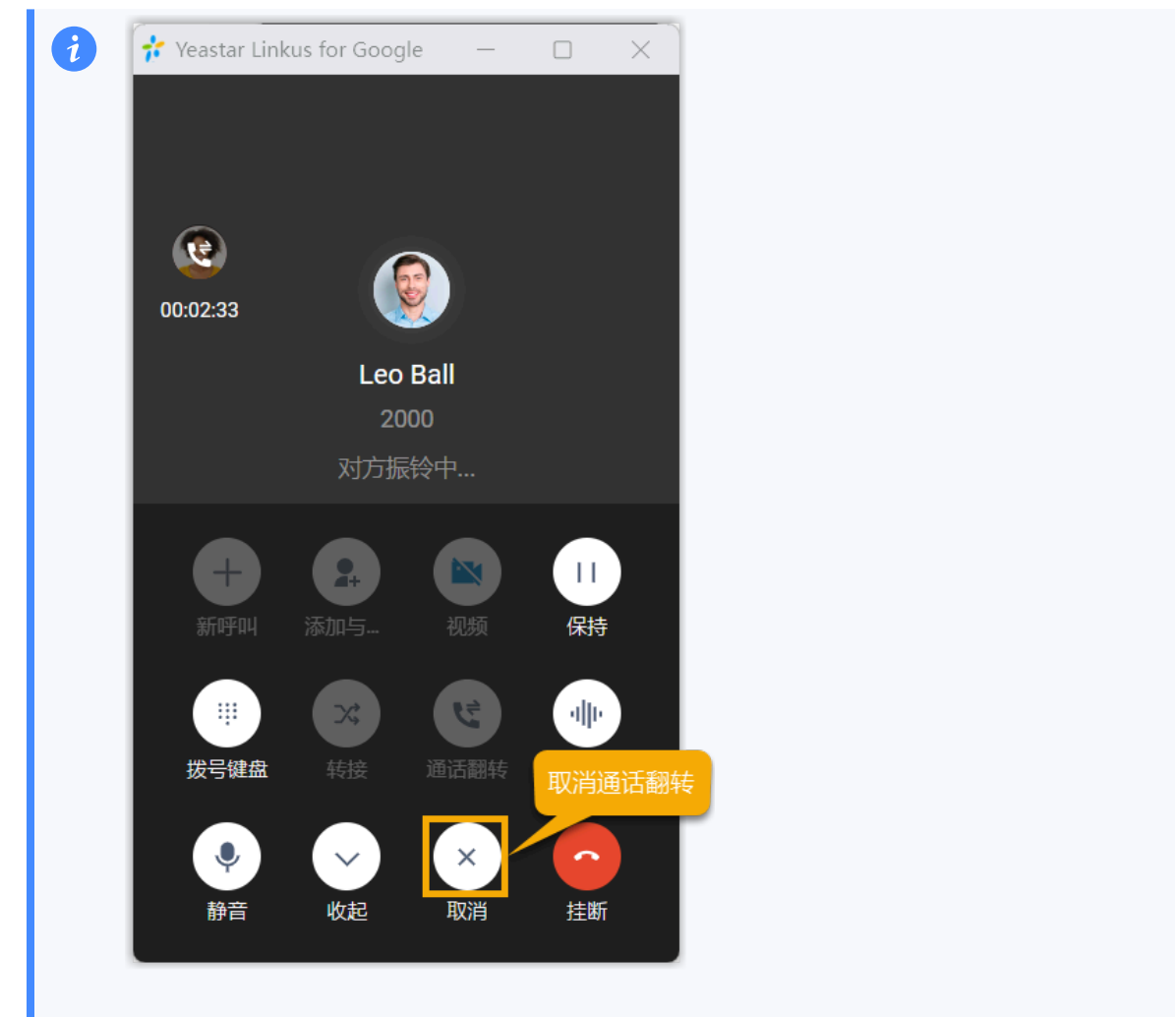

4. 在设备上接听来电。

通话切换到此设备。

### **相关信息**

[取回通话到](#page-17-0) Linkus 网页端

# <span id="page-17-0"></span>取回通话到 Linkus 网页端

通话取回功能允许你将其他设备上正在进行的通话取回到 Linkus 网页端接听,取回过程中通 话不中断。

# 应用场景

假设你在去公司的路上接到了客户的来电,回到工位后你需要处理其他事宜,不方便一直手 持手机沟通。在这种情况下,你可以将通话取回到 Linkus 网页端, 边处理其他事宜边和客户 继续沟通,而客户不会觉察到你切换了通话设备。

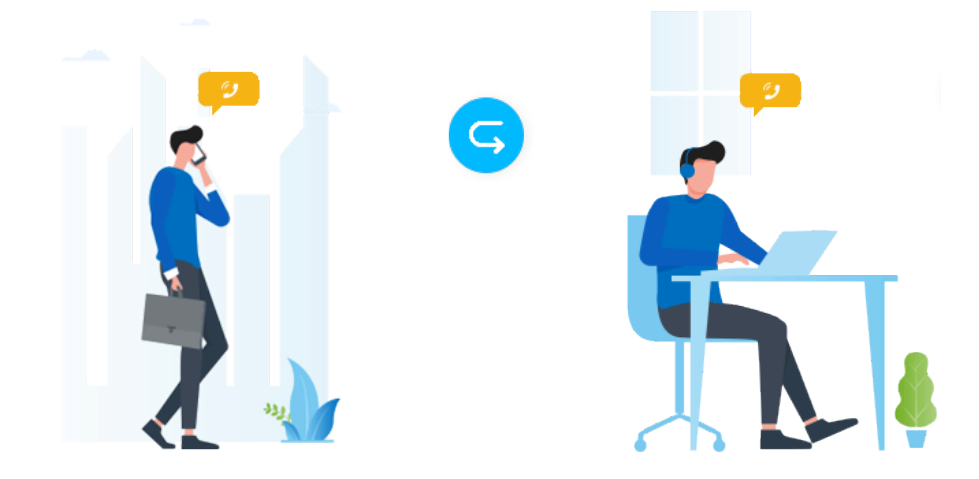

## 使用要求

- PBX 服务器: 83.8.0.25 或更高版本
- **Yeastar Linkus for Google**:
	- 3.3.0 或更高版本
	- 。[绑定处于](#page-7-0) 因页客户端 [模式的](#page-7-0) Linkus 网页端

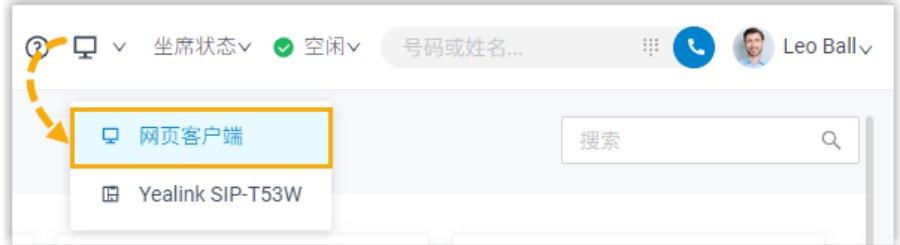

•分机:同时注册在至少 2 台设备上

# 前提条件

你在其他设备上有正在进⾏的通话。

## 操作步骤

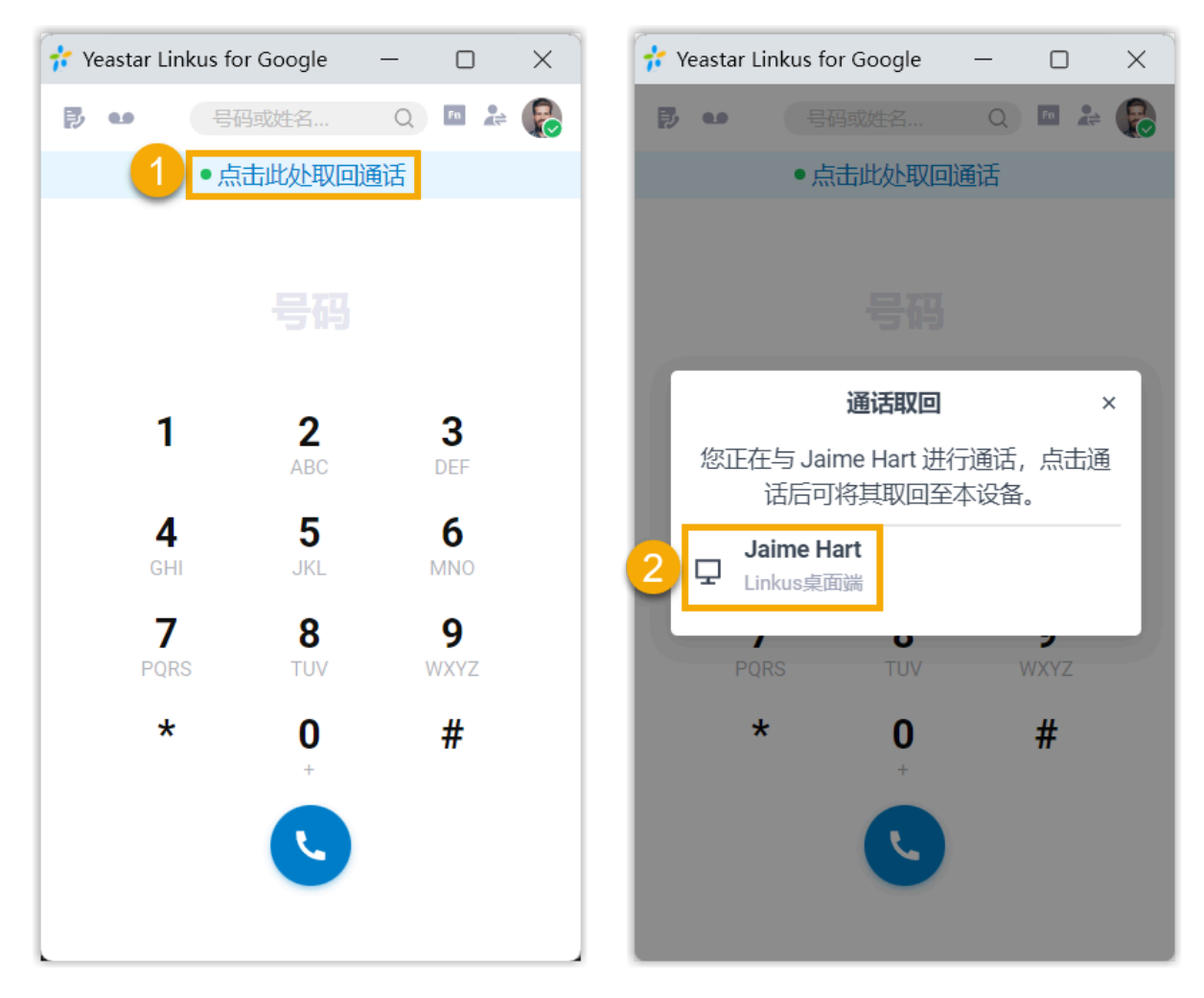

1. 在 Yeastar Linkus for Google 顶部,点击 **点击此处取回通话**。

弹窗显示其他设备上正在进行的通话。

2. 点击通话。

# 执行结果

通话从原设备取回到 Linkus 网页端。

#### **相关信息**

[切换通话到其他设备](#page-13-0)

# <span id="page-19-1"></span><span id="page-19-0"></span>语音会议

# 语音会议概述

语音会议功能允许你在通话过程中发起即时会议。通话过程中,如需第三方参与,你可以直 接拨号邀请第三⽅参与会议讨论。

### 使⽤要求和限制条件

开始之前,先了解语音会议功能的使用要求和限制条件。

#### **使⽤要求**

- **Yeastar Linkus for Google**:3.3.0 或更⾼版本
- Linkus 网页端: 83.8.0.25 或更高版本

#### **限制条件**

支持最多 9 方通话。

#### 功能亮点

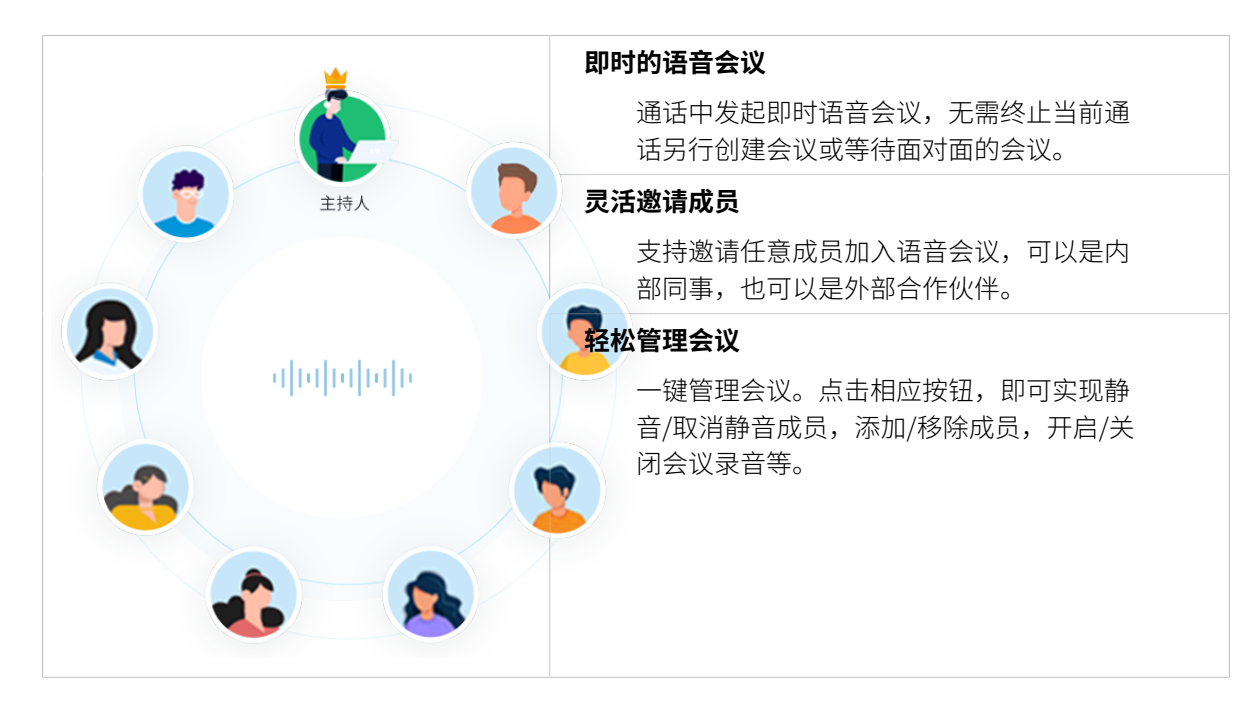

# <span id="page-20-0"></span>邀请成员加入语音会议

通话过程中,如需第三方多与,你可以直接拨号邀请第三方。一旦发出邀请,当前通话会变 成语音会议。

# 前提条件

登录 Linkus 网页端,将网页端设置为 网页客户端 模式,否则你无法邀请成员加入语音会 议。

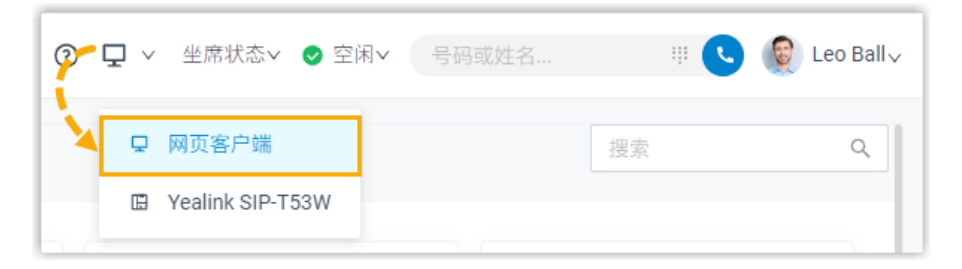

### 操作步骤

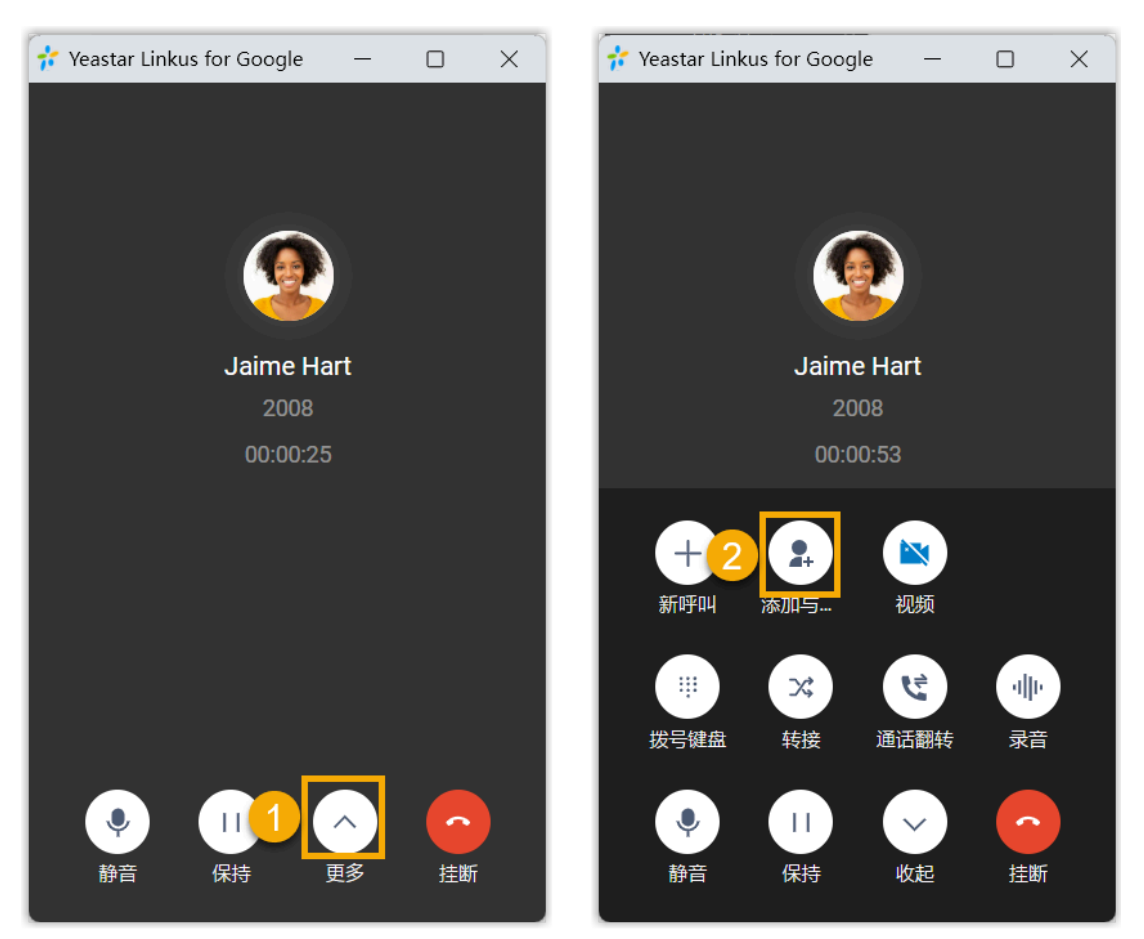

- 1. 在通话过程中,点击 **更多** 展开菜单。
- 2. 在展开的菜单中,点击 **添加与会者**。
- 3. 通过以下任一方式添加与会者。
	- 选择具体列表,然后选择所需的分机用户或联系人。

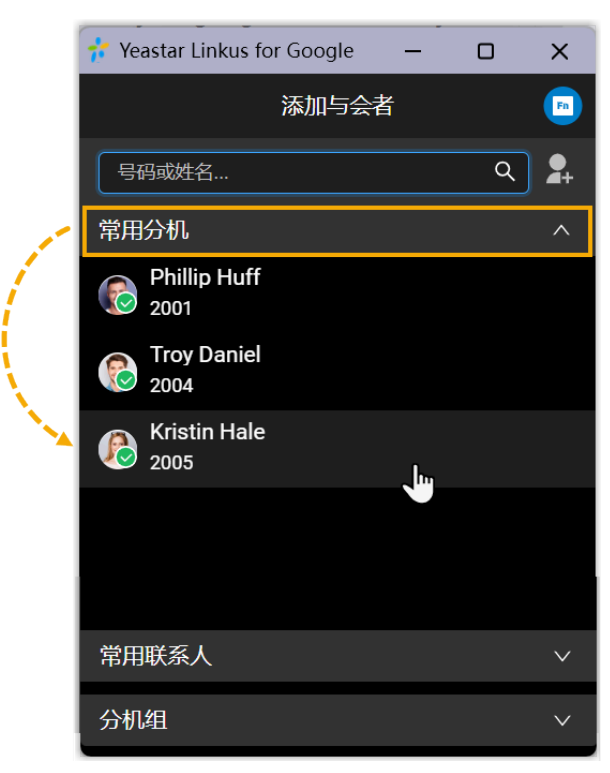

• 直接搜索特定的对象:

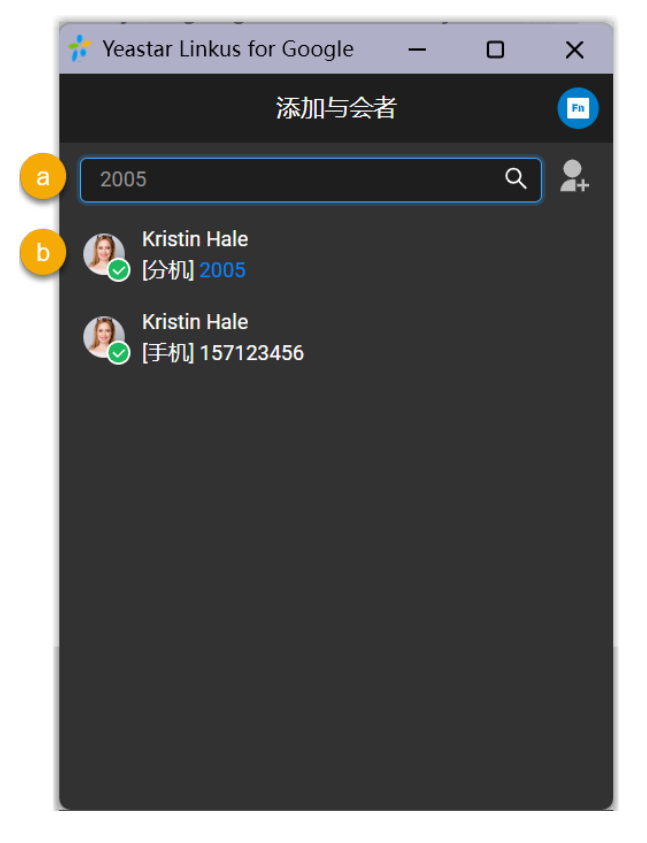

a. 在搜索框中, 根据以下筛选条件查找分机用户、本地联系人, 或者直接输 入号码邀请外部用户。

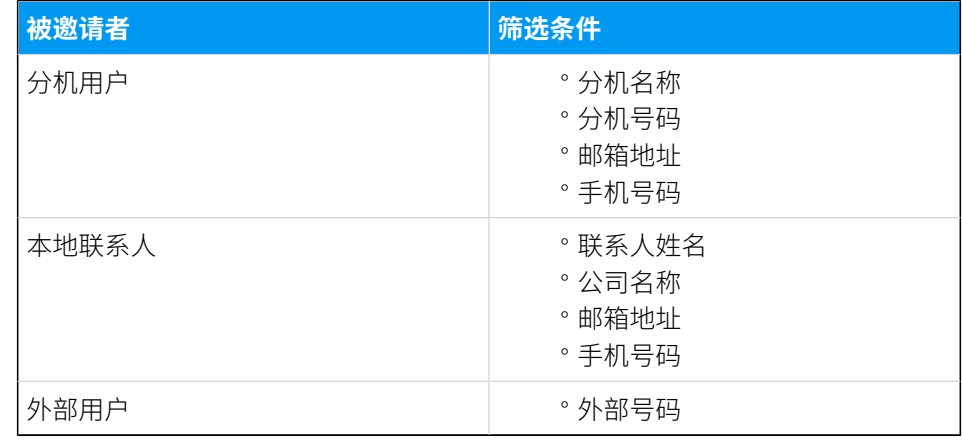

b. 在搜索结果中选择用户。

# 执行结果

• 当前通话变成语音会议通话。在通话界面上, 你可以看到 Linkus 正在呼叫第三方, 但 当前通话不受影响,仍然可以继续交谈。

**注:** Î.

> 。如果被邀请的第三方是已经设置了呼叫前转规则的分机用户, Linkus 仍 然会继续呼叫用户,直到响铃超时。

。如需取消邀请,点击被邀请者号码下面的

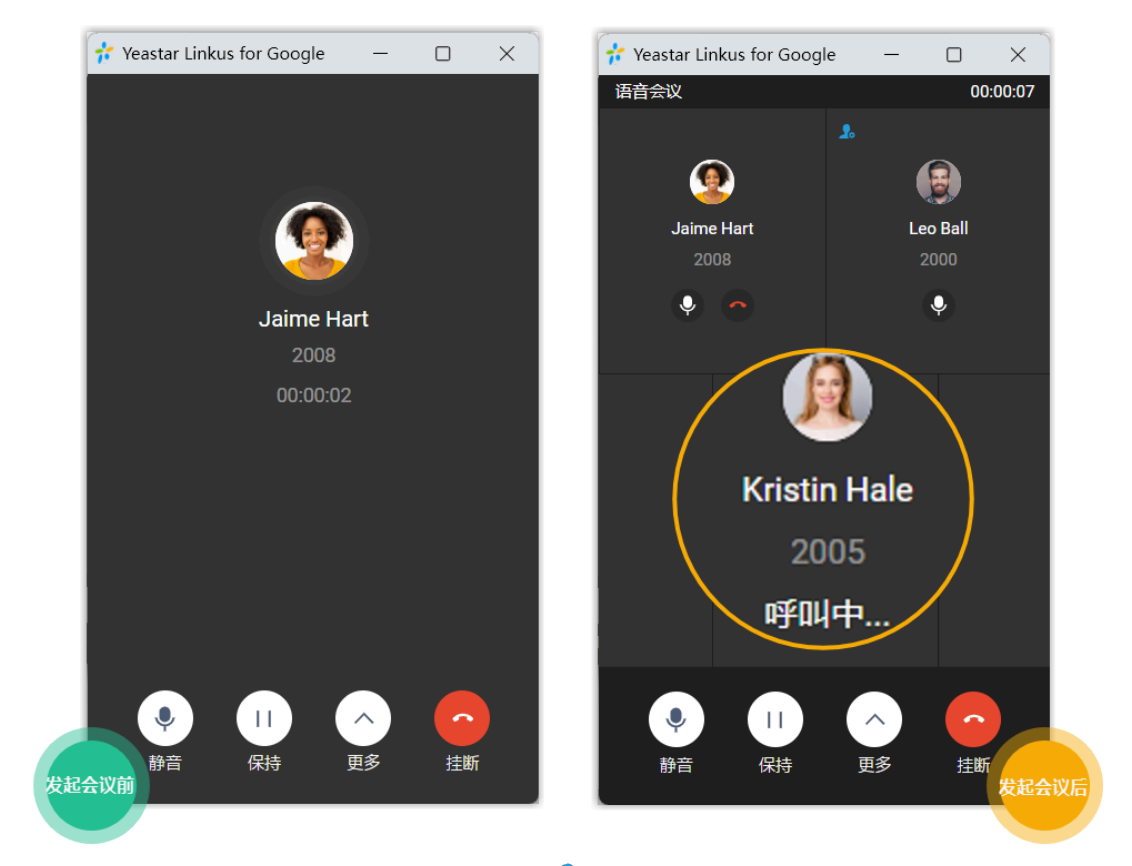

•先发出会议邀请的人自动成为"主持人(  $\clubsuit$ )"。会议主持人可以管理会议。 更多信息,请参见管理进行中的语音会议。

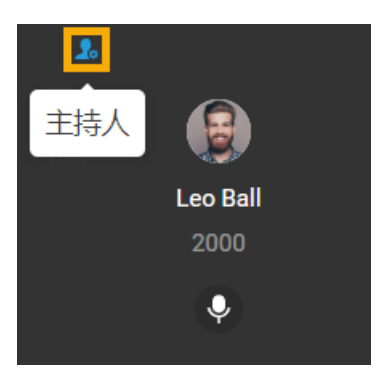

# <span id="page-24-0"></span>语音会议中的操作

本文介绍语音会议中主持人和与会者可执行的操作。

# 操作

语音会议中主持人和与会者可执行的操作如下表所示:

#### **表1.**

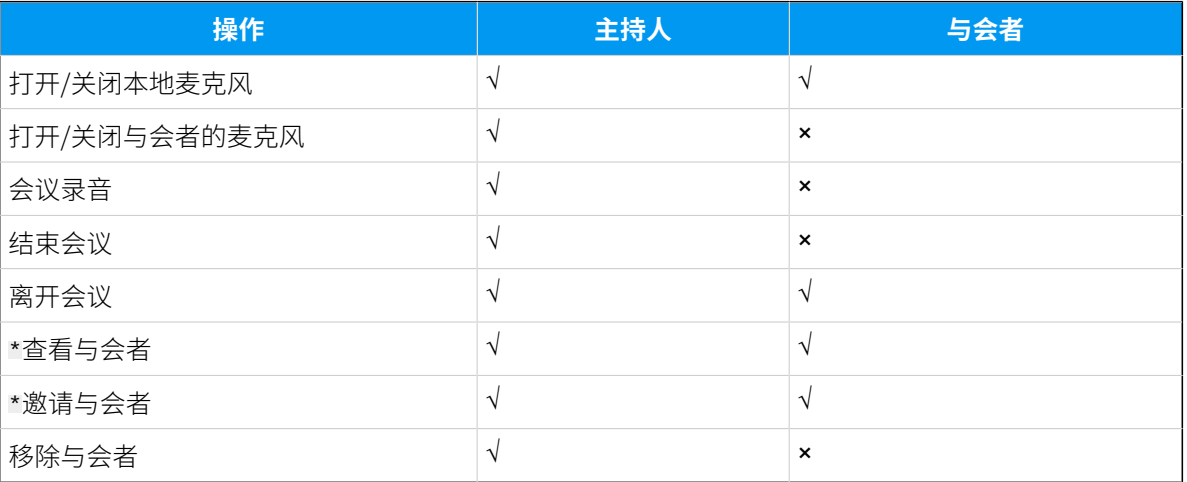

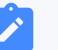

**注:**

带 \* 的操作仅适⽤于 **Linkus ⽹⻚端⽤⼾** 和 **Linkus 桌⾯端⽤⼾**。

# <span id="page-25-0"></span>管理进行中的语音会议

# 语音会议界面概览

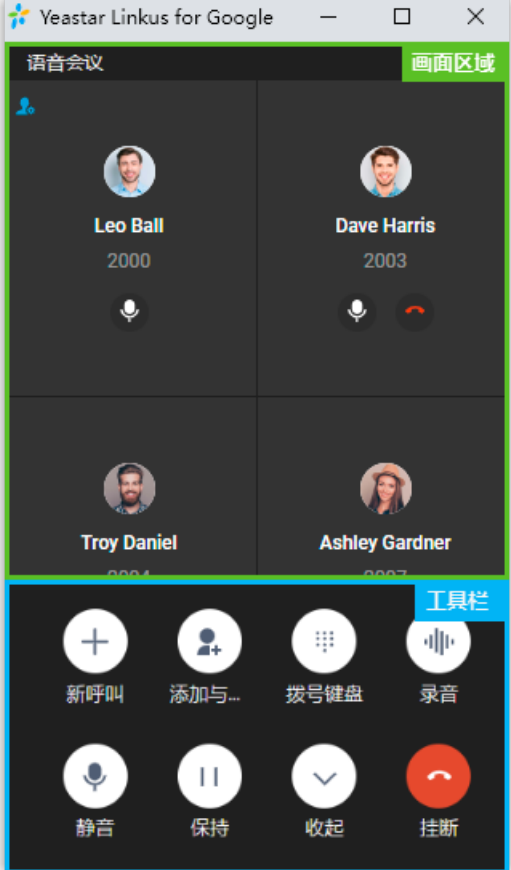

## 画面区域

显示所有与会者。

如果你是主持人,你可以管理与会者:

·点击 , 打开或关闭与会者的麦克风。

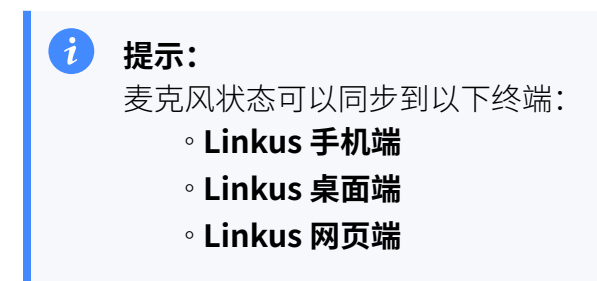

•点击 ••; 将与会者从会议中移除或者取消邀请新成员。

#### 工具栏

#### **新呼叫**

语音会议中发起新的呼叫。

#### **注:** í,

最多可以发起两路通话,一路处于通话状态,一路处于保持状态。

#### **添加与会者**

邀请成员加入语音会议。

#### **拨号键盘**

发送 DTMF 信号。

#### **录⾳**

控制会议录⾳。

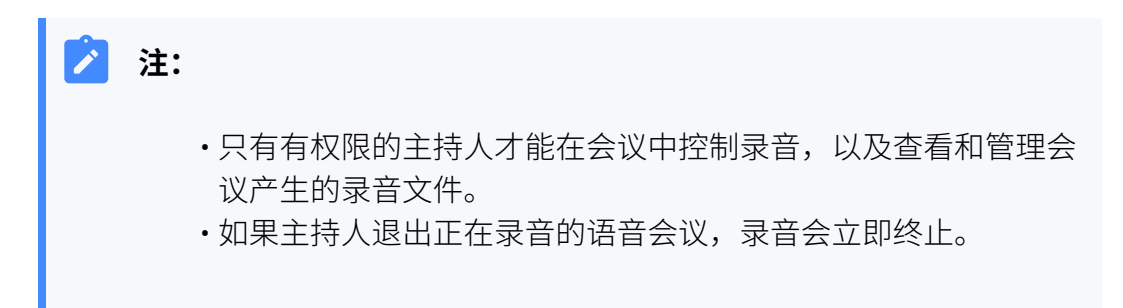

#### **静⾳**

本地静音或取消静音。

#### **保持/恢复**

本地保持或恢复通话。

#### **收起**

收起菜单。

#### **挂断**

结束或离开会议。

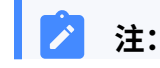

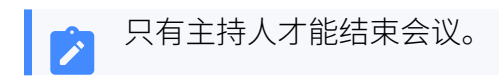

# <span id="page-27-0"></span>退出或结束语音会议

本文介绍如何退出或结束语音会议。

#### 退出语音会议

如果你临时有事需离开语音会议,可执行以下操作,退出会议。

#### **操作步骤**

- 1. 如果你是主持人,执行以下操作:
	- a. 在底部的⼯具栏,点击 **挂断**。
	- b. 点击 **离开会议** 和 **确认**。

你成功退出当前会议;会议仍在进行,但无主持人,且所有与会者 都不能再邀请其他人加入会议。

**注:** 如果你启用了会议录音,当你离开会议后,录音会立即终 止。

2. 如果你不是主持人,你可以直接挂断电话。

#### 结束语音会议

只有主持人才能结束语音会议。

#### **操作步骤**

- 1. 在底部的⼯具栏,点击 **挂断**。
- 2. 点击 **结束会议** 和 **确认**。

#### **执⾏结果**

所有与会者自动退出会议。

# <span id="page-28-0"></span>在 Yeastar Linkus for Google 上对接 HID 耳机 和 Linkus 网页端

在 Yeastar Linkus for Google 上对接 HID 耳机和 Linkus 网页端后,你可以通过 HID 耳机控制 Linkus 通话。

## 对接要求

在 Yeastar Linkus for Google 上对接 Linkus 网页端和 HID 耳机之前,确保满足以下要求:

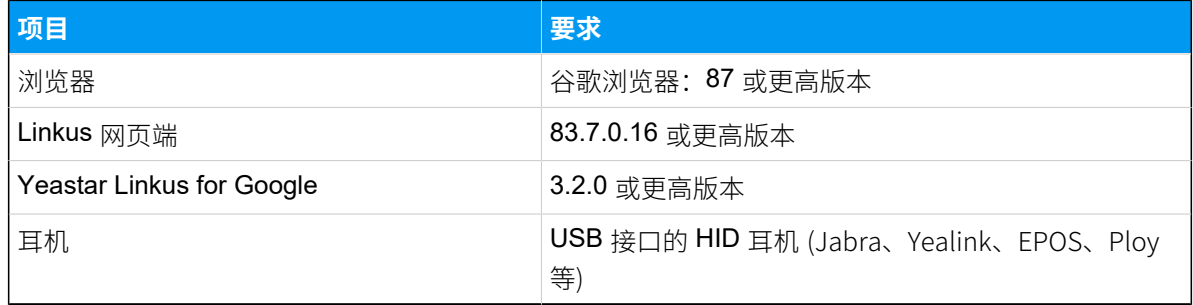

# 操作步骤

- 1. 确保 Linkus 网页端处于 **网页客户端** 模式,否则你无法配置 HID 耳机为音频设备。
	- a. 登录 Linkus 网页端。
	- b. 检查工具栏是否显示  $\mathbf{\Psi}_{\mathrm{s}}$

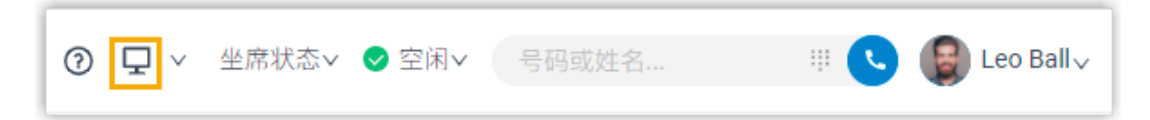

# 如果未显示 <sup>口</sup>,从下拉列表中选择 网页客户端。

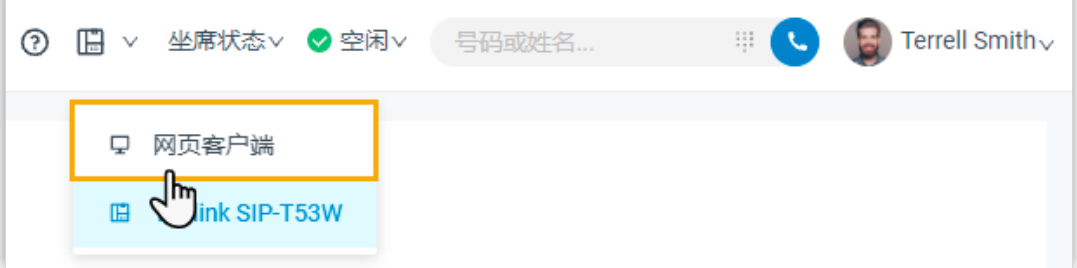

2. 在 Yeastar Linkus for Google 连接 HID 耳机和 Linkus 网页端。

- a. 连接 HID 耳机到电脑的 USB 接口。
- b. 在 Yeastar Linkus for Google 右上⻆,点击你的账号,然后从下拉列表中选择 **设 置**。

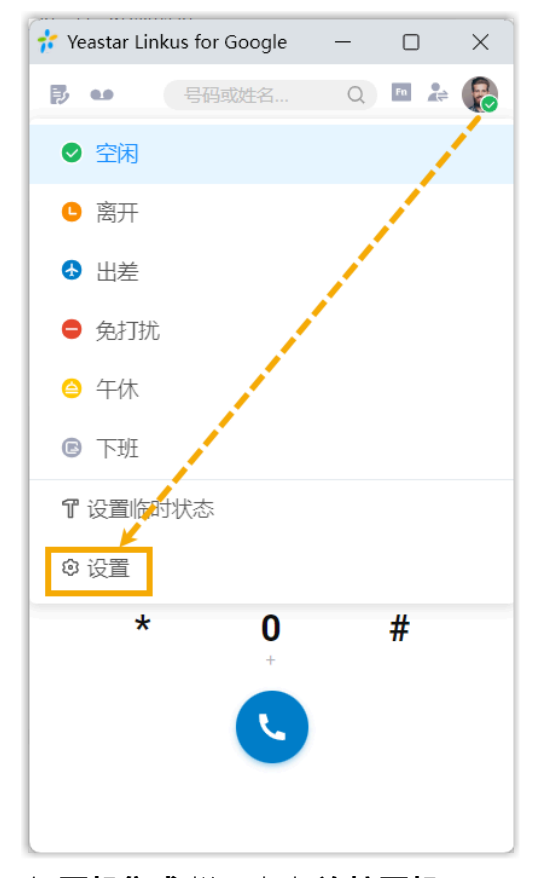

c. 在 **⽿机集成** 栏,点击 **连接⽿机**。

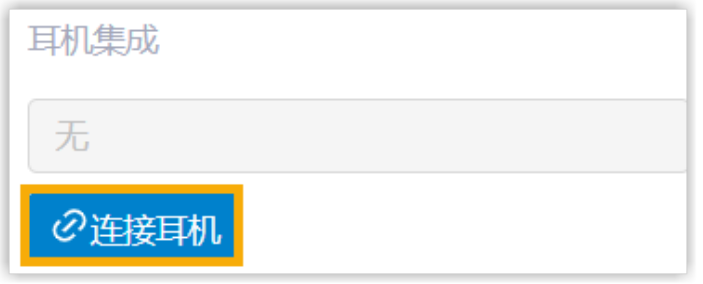

浏览器⾃动打开新的标签⻚ **HID Request**。

d. 在 HID Request 页面, 点击 获取耳机信息, 选择连接的 HID 耳机, 然后点击 连 **接**。

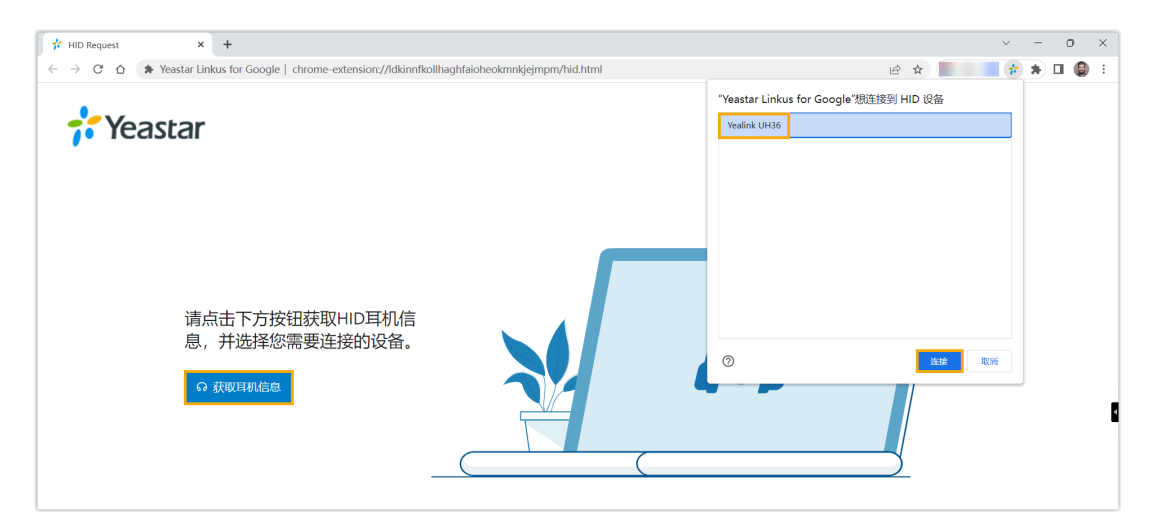

标签页 HID Request 自动关闭。在 Yeastar Linkus for Google 上,你可以看到 耳 **机集成** 栏中显示耳机名称, 表示 HID 耳机已连接成功。

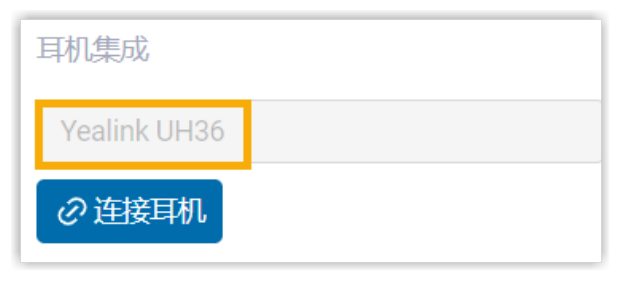

3. 设置 HID 耳机为默认的音频设备。

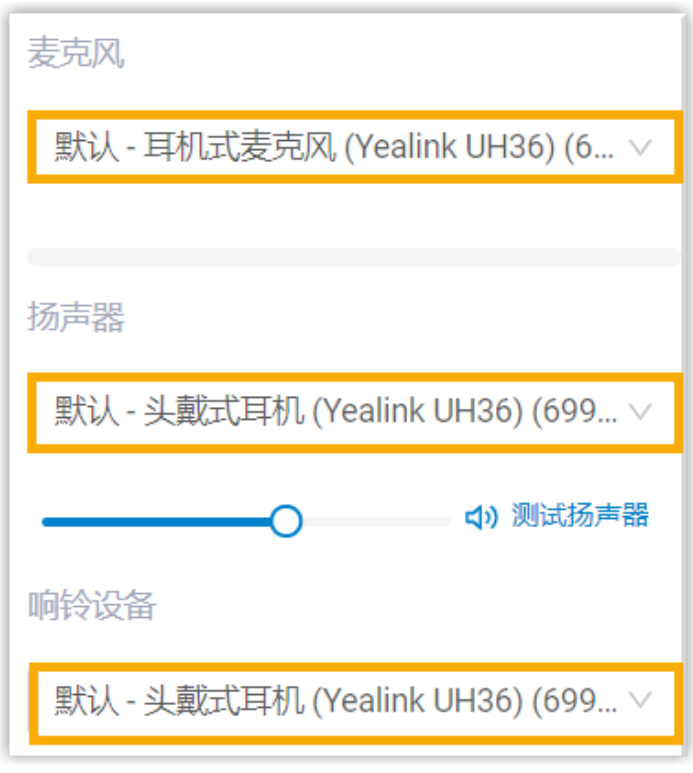

·麦克风:选择 HID 耳机。

·扬声器: 选择 HID 耳机。

# $\dot{i}$ 提示: 你可以点击 **测试扬声器** 测试音量。

**・响铃设备**: 选择 HID 耳机或其他设备。

4. 点击 **保存**。

# 执行结果

你可以通过 HID 耳机控制通话。支持的通话控制操作如下:

- 接听/拒接来电
- 通话过程中接听/拒接新来电
- 挂断通话
- 保持/恢复通话
- •静音/取消静音本地麦克风
- · 调节系统音量

# <span id="page-32-0"></span>在 Yeastar Linkus for Google 使用功能键

你可以使用功能键监控分机状态或进行快捷操作。默认情况下,所有在 Linkus 网页端配置的 功能键都会同步到 Yeastar Linkus for Google。

# 前提条件

· 你已经在 Linkus 网页端配置功能键。

更多信息,请参见 [配置功能键](https://help.yeastar.com/zh-cn/p-series-software-edition/web-client-user-guide/configure-function-keys-for-your-phone.html)。

• 你已经关联 Linkus ⽹⻚端和 Yeastar Linkus for Google。 更多信息,请参见 关联 Yeastar Linkus for [Google](#page-7-0) 和 Linkus 网页端。

# 操作步骤

1. 在 Yeastar Linkus for Google 的右上角, 点击 E 访问功能键菜单。

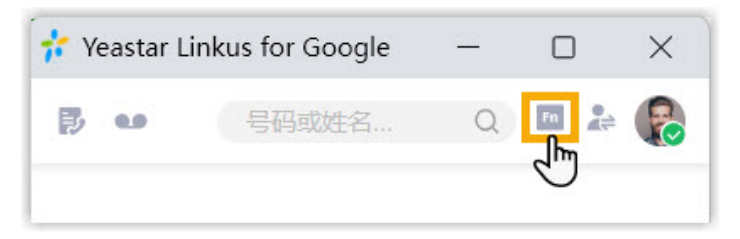

Yeastar Linkus for Google 右侧面板显示你在 Linkus 网页端上配置的所有功能键。

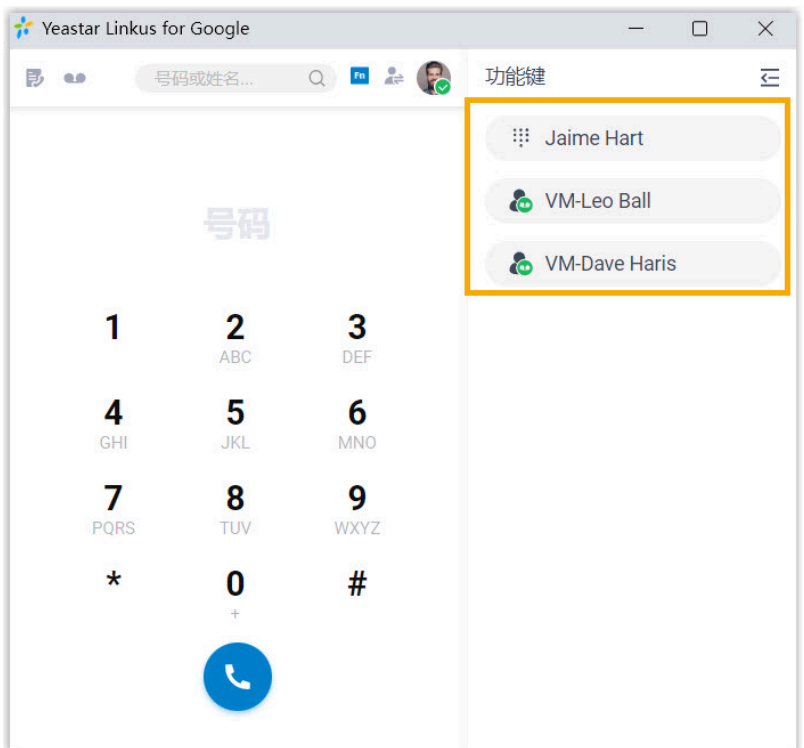

2. 点击功能键进行快捷操作, 或通过功能键监控分机状态。

提示: i

通话过程中,你可以通过点击<sup>[n]</sup> 访问功能键菜单。

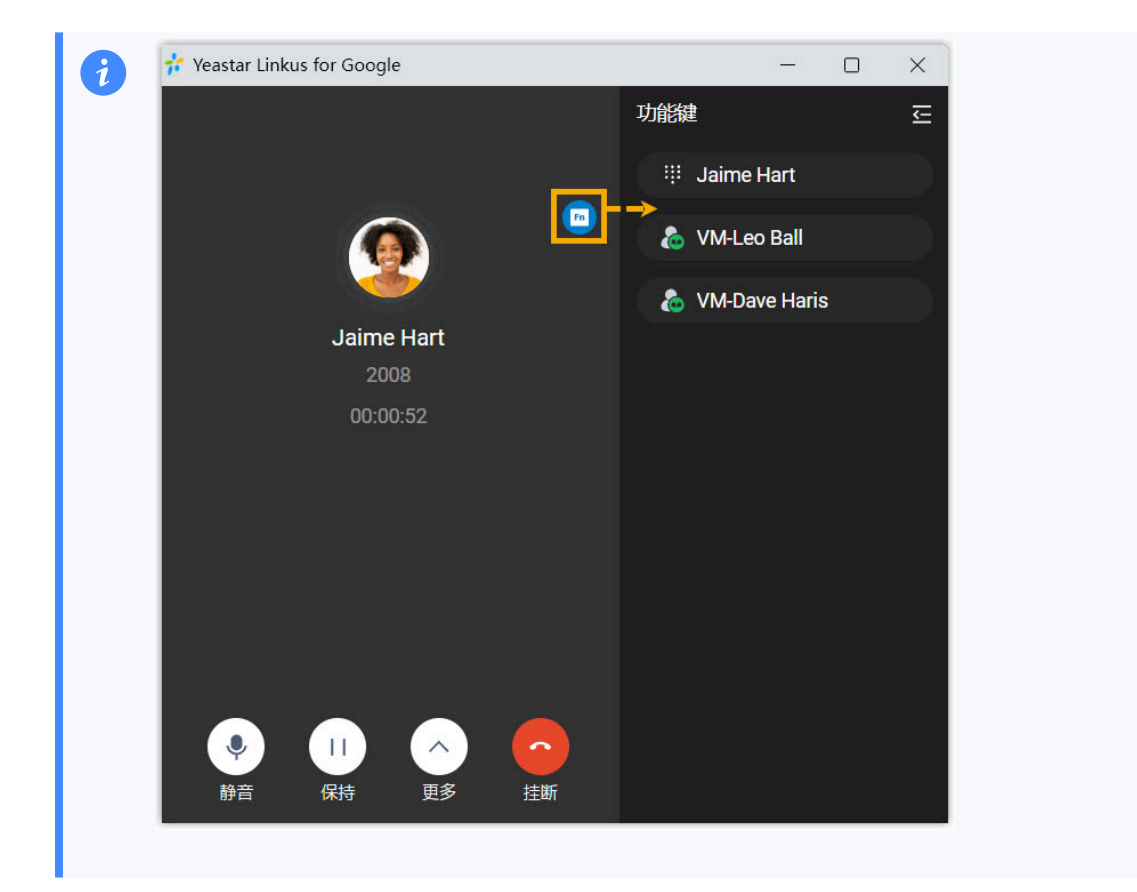

# <span id="page-35-0"></span>更改 Yeastar Linkus for Google 偏好设置

你可以根据⾃⼰的需要,更改 Yeastar Linkus for Google 的偏好设置。

## 操作步骤

- 1. 打开谷歌浏览器。
- 2. 在 Chrome 工具栏,右键点击插件图标(<sup>+</sup>\* / <sup>+</sup>\* ),点击 **选项**。
- 3. 在弹出的窗口中,更改该插件的偏好设置。
	- [电话号码检测](#page-35-1)
	- [常规设置](#page-35-2)
	- 网站禁止名单
- 4. 点击 **保存**。

# <span id="page-35-1"></span>电话号码检测

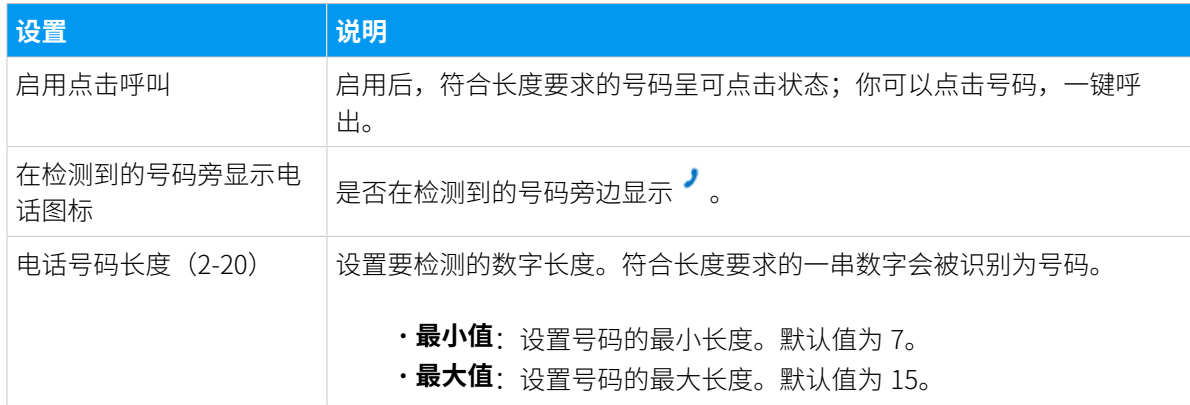

#### <span id="page-35-2"></span>常规设置

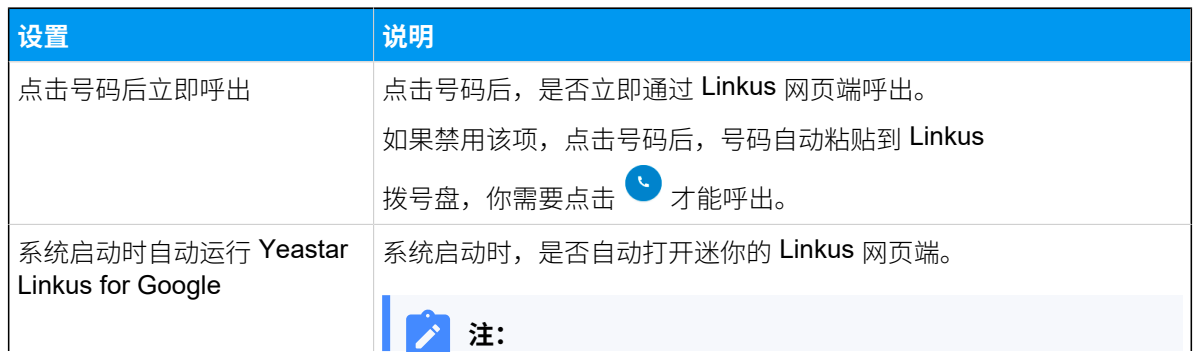

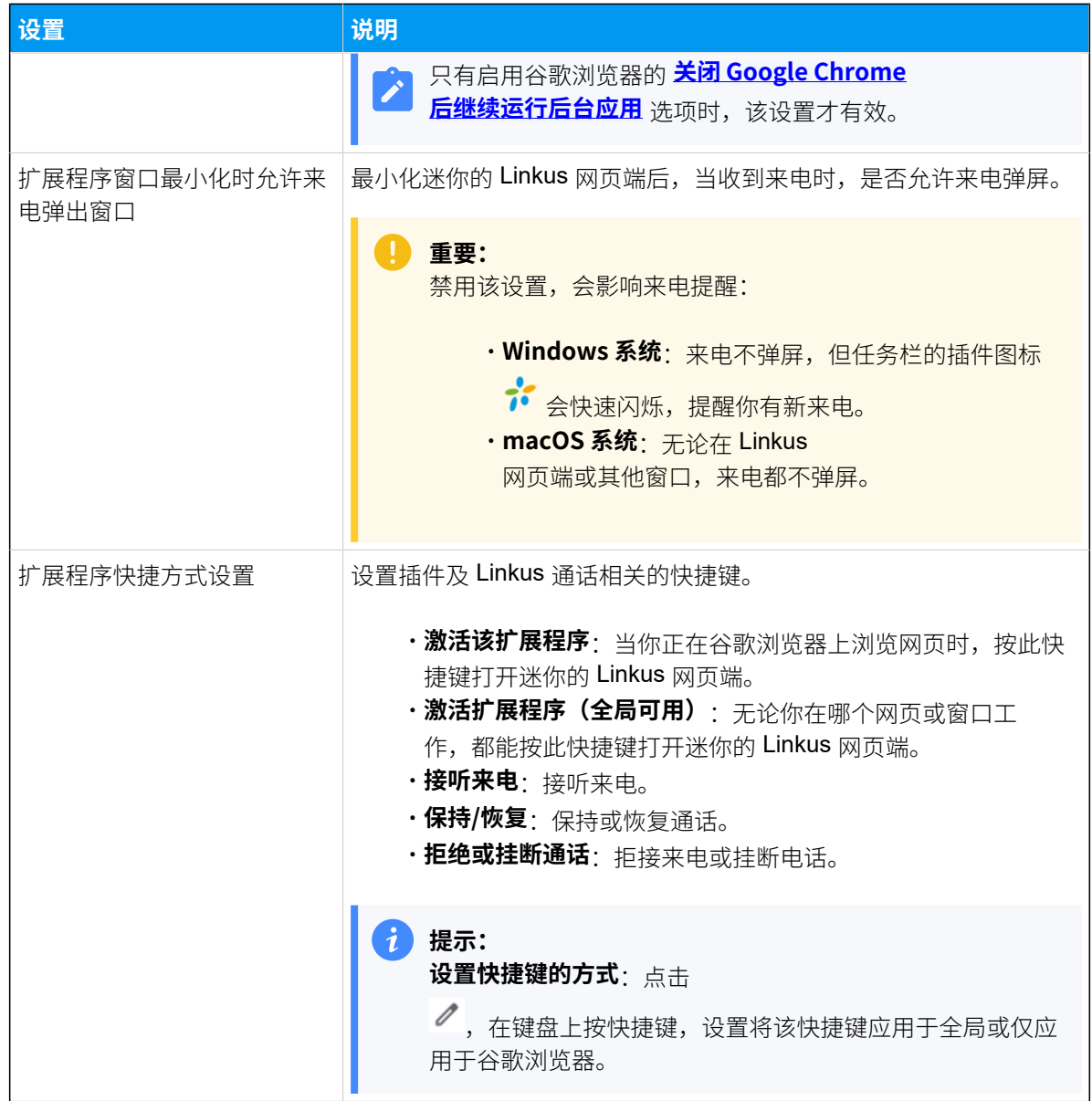

# <span id="page-36-0"></span>网站禁止名单

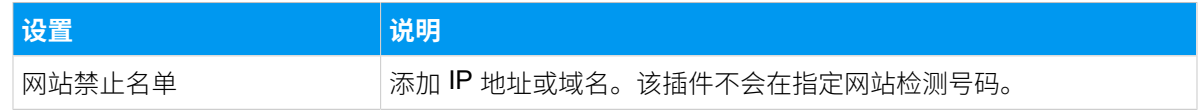

# <span id="page-37-0"></span>更改与 Yeastar Linkus for Google 关联的 Linkus 客⼾端

本文介绍如何将 Yeastar Linkus for Google 插件关联的客户端更改成 Linkus 桌面端。

## 操作步骤

- 1. 打开谷歌浏览器。
- 2. 在浏览器工具栏,右键点击 ?,点击 **选项**。
- 3. 在 **处理通话的终端** 栏,选择 **Linkus 桌⾯客⼾端**,然后点击 **保存**。

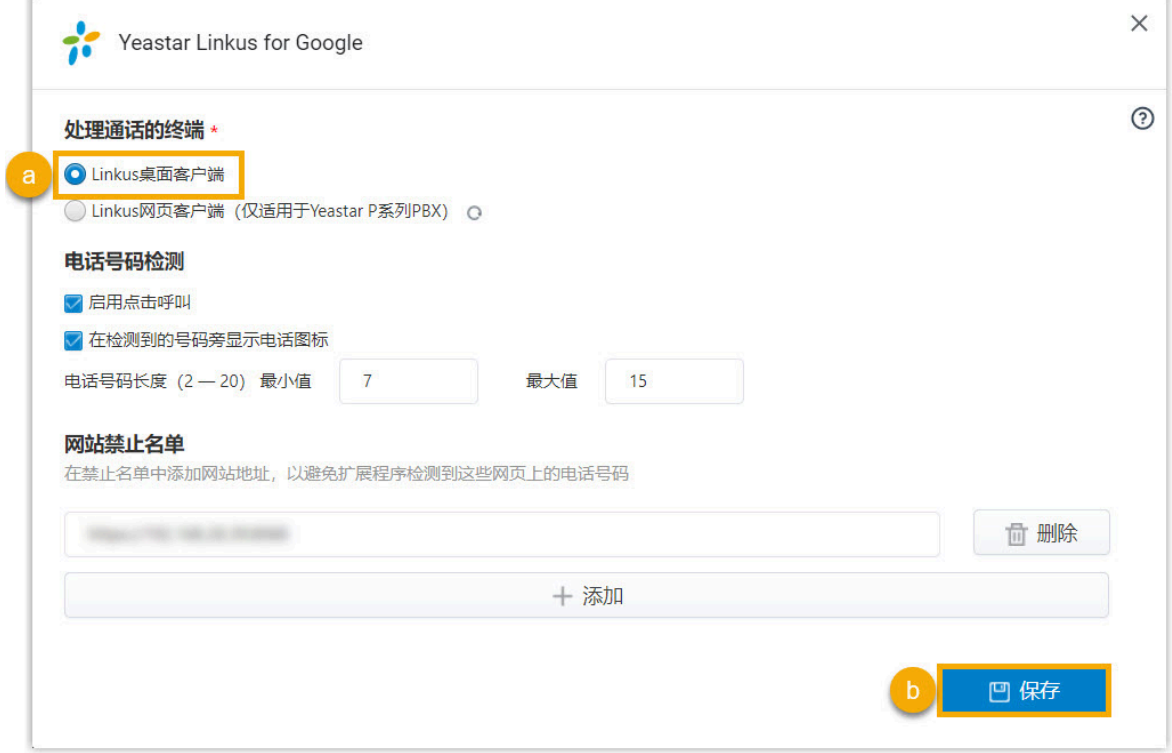

4. 登录 Linkus 桌⾯端。

# <span id="page-38-0"></span>重新连接 Yeastar Linkus for Google 和 Linkus 网页端

本文介绍如何重新连接 Yeastar Linkus for Google 和 Linkus 网页端。

如果你允许谷歌浏览器发送通知,那么当 Linkus 网页端与 Yeastar Linkus for Google 断开连 接时,你会收到如下弹窗通知:

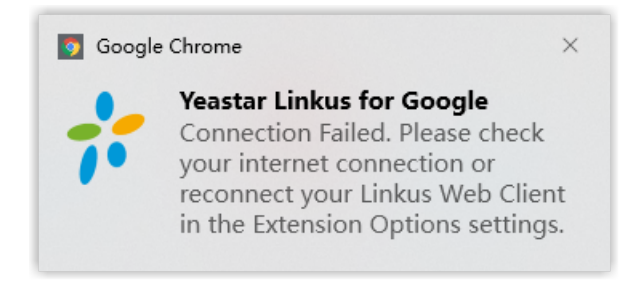

# 问题原因

- 电脑断网
- 公司 PBX 服务器的网络环境发生变化

# 解决方法

1. 检查电脑的网络连接。

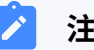

### **注:**

如果是电脑断网导致 Yeastar Linkus for Google 和 Linkus 网页端断开连接, 那 么当电脑网络恢复连接时,插件会自动连接 Linkus 网页端。如果不是电脑的 网络问题,请执行后续步骤。

- 2. 重新连接 Yeastar Linkus for Google 和 Linkus 网页端。
	- a. 打开谷歌浏览器。
	- b. 在浏览器工具栏,右键点击 <sup>,。</sup>,点击 **选项**。
	- $\mathbf{c}$ . 在 处理通话的终端 栏, 点击 Linkus 网页客户端 旁边的  $\widehat{\mathbf{C}}$ 。
	- d. 在弹出的窗⼝中,选择 **Linkus ⽹⻚端**。

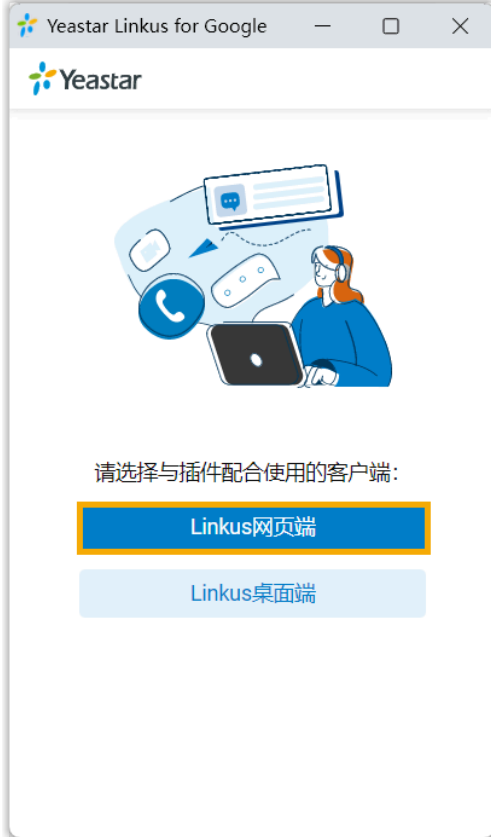

e. 登录 Linkus 网页端。

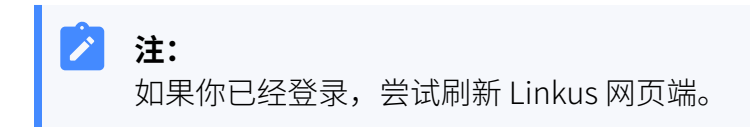

# <span id="page-40-0"></span>管理 Yeastar Linkus for Google

安装 Yeastar Linkus for Google 后,你可以配置该插件的网站访问权限,启用、禁用或下载该 扩展程序。

# 启⽤或禁⽤ Yeastar Linkus for Google

- 1. 打开谷歌浏览器。
- 2. 在浏览器⼯具栏,点击 **> 更多⼯具> 扩展程序**。
- 3. 找到 Yeastar Linkus for Google, 启用或禁用该插件。

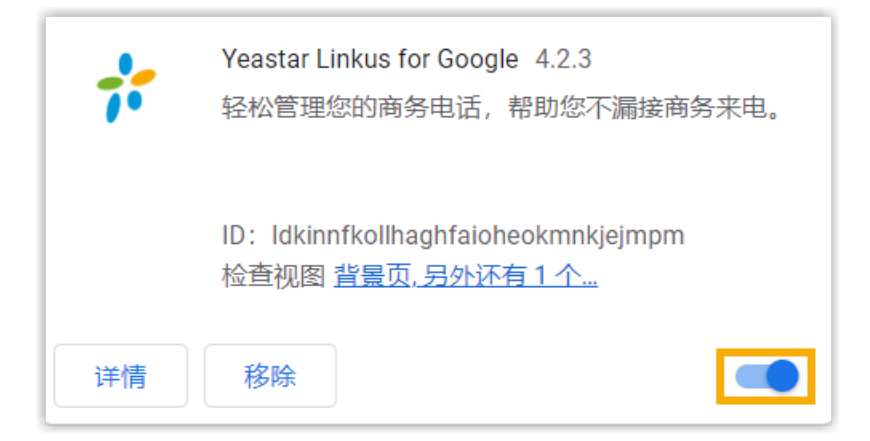

# 更改 Yeastar Linkus for Google 的网站访问权限

- 1. 打开谷歌浏览器。
- 2. 在浏览器工具栏, 右键点击
- 3. 点击 可读取和更改网站数据,为该插件分配读取和更改网站的权限。

•当您点击此扩展程序时:只能通过点击该插件来开启它。该选项只允许该插件访 问当前打开的标签页或窗口中的网站。

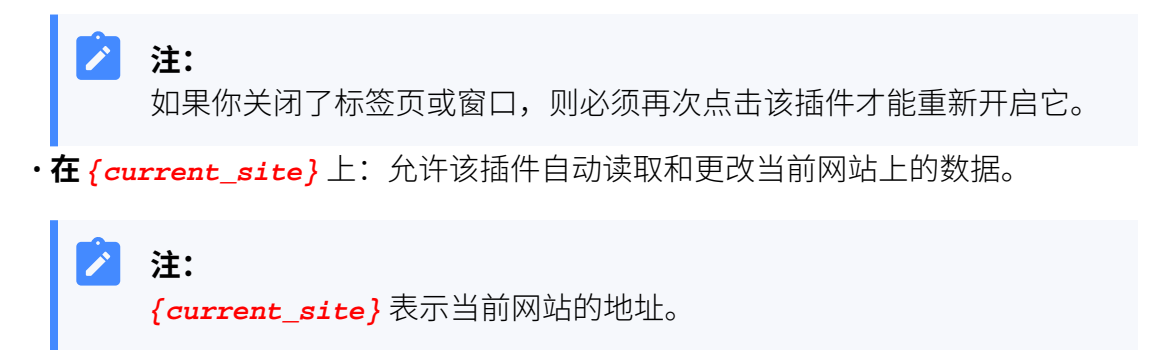

• 在所有网站上: 允许该插件自动读取和更改所有网站上的数据。

# 升级 Yeastar Linkus for Google

⾕歌浏览器会定期检查并更新该插件到最新版本。

# 卸载 Yeastar Linkus for Google

- 1. 打开谷歌浏览器。
- 2. 在浏览器工具栏,点击 **· > 更多工具 > 扩展程序**。
- 3. 找到 Yeastar Linkus for Google,点击 **移除**。
- 4. 在弹出的对话框中,点击 **移除**。